## **Accessing Magazines in Libby**

**If you've never used Libby before, first follow the instructions found [at this link](https://www.norwichlibrary.org/wp-content/uploads/2023/08/Libby-ebook-and-audiobook-instructions.pdf) to log into Libby for the first time.**

**To begin, open Libby. If you'd like to search for a specific magazine, click on the magnifying glass icon at the bottom of the Libby homepage.**

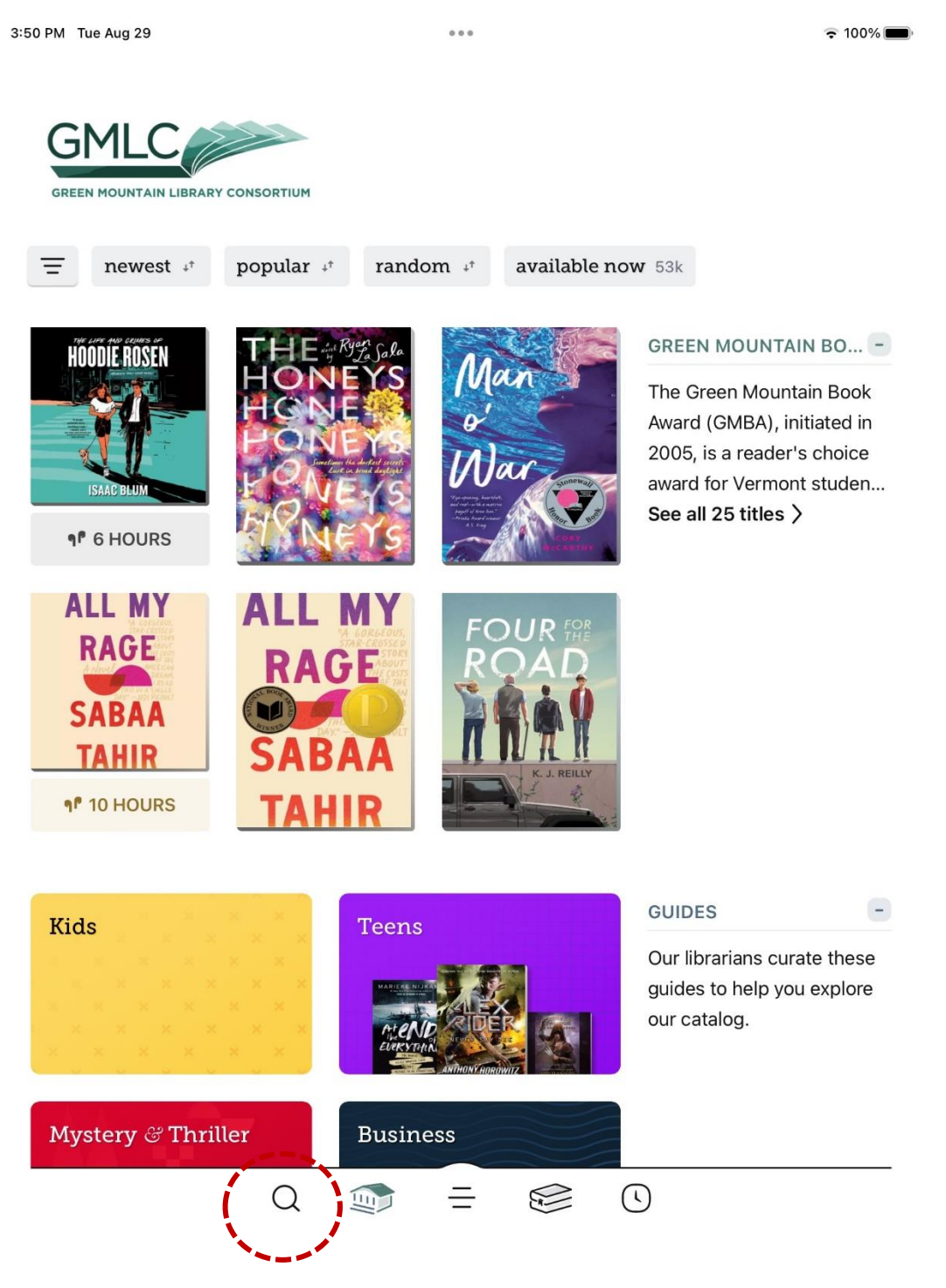

## **Type the name of a magazine into the search bar and hit enter or click on one of the search suggestions.**

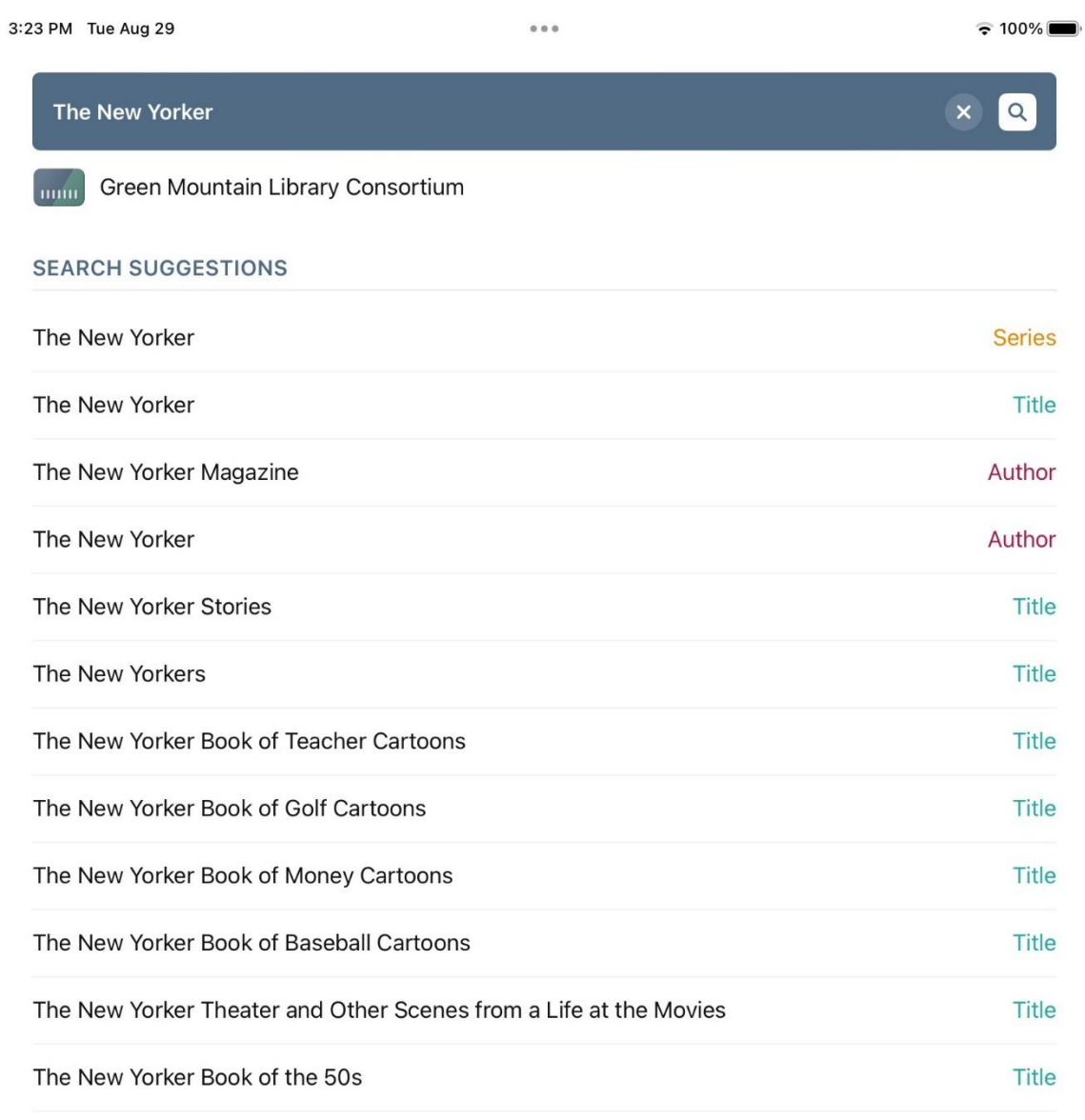

 $Q \quad \text{or} \quad \equiv \quad \text{or} \quad Q$ 

**If necessary, you can click on the "magazines" filter at the top of the search results to narrow down your results. Otherwise, you can simply click on the title you're looking for.**

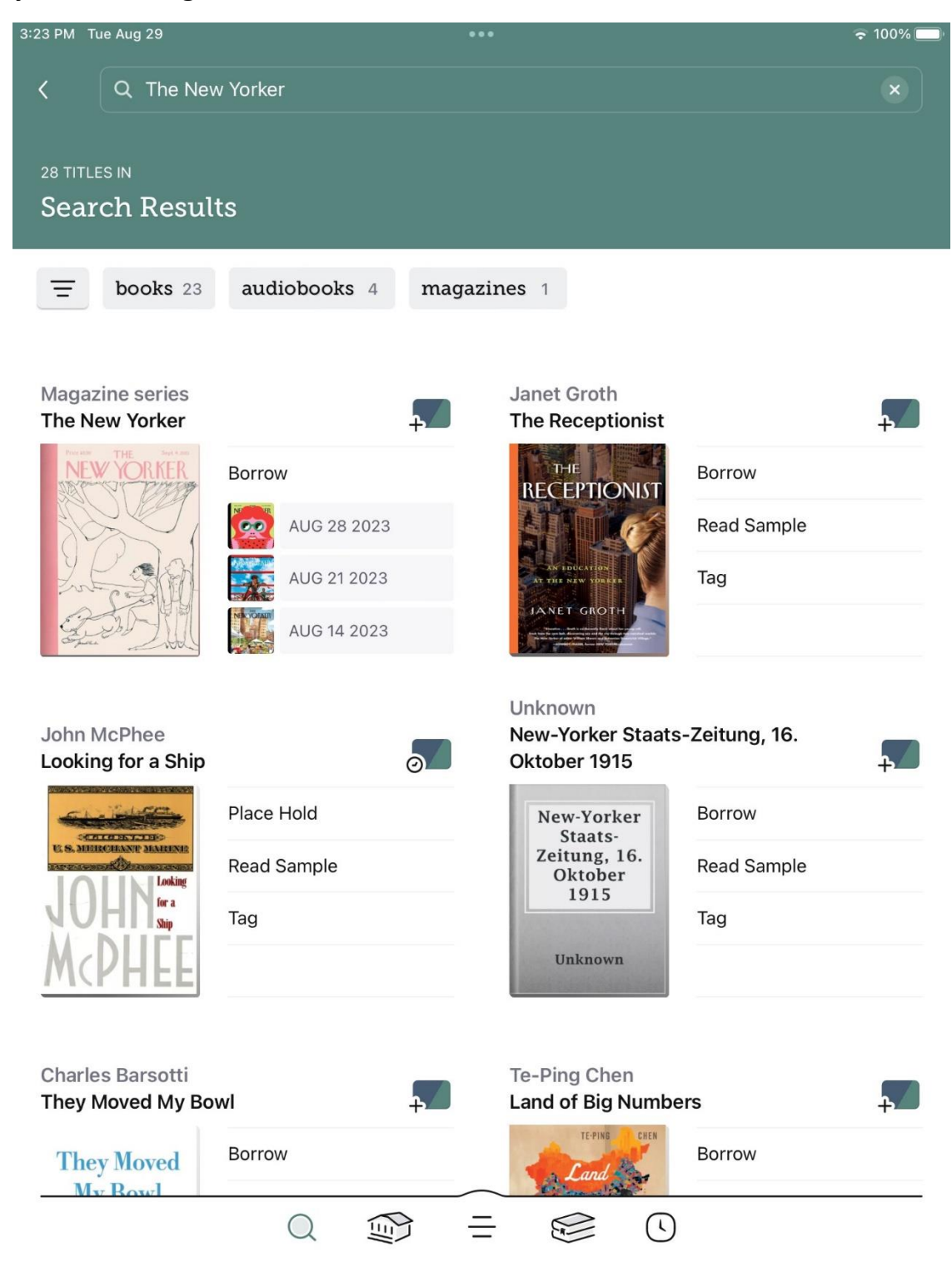

**You'll automatically see the most recent issue of the magazine. If you'd like to check it out, click on "Borrow" and you'll immediately be able to access it.**

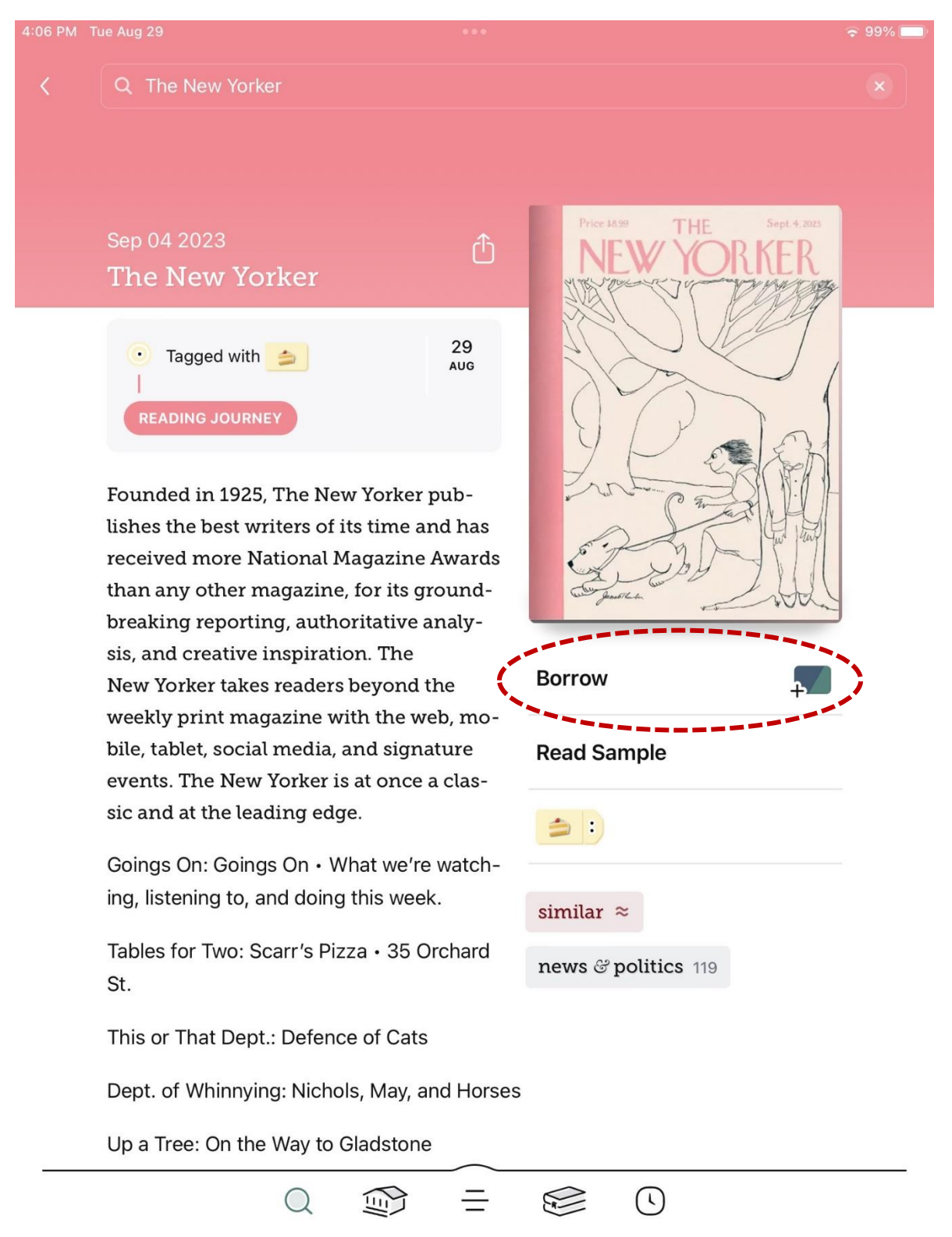

**If you'd like to check out an older issue, scroll down until you see a list of issues. Click on the cover or title to see more information about an issue, or click on the plus sign on the right to borrow it.**

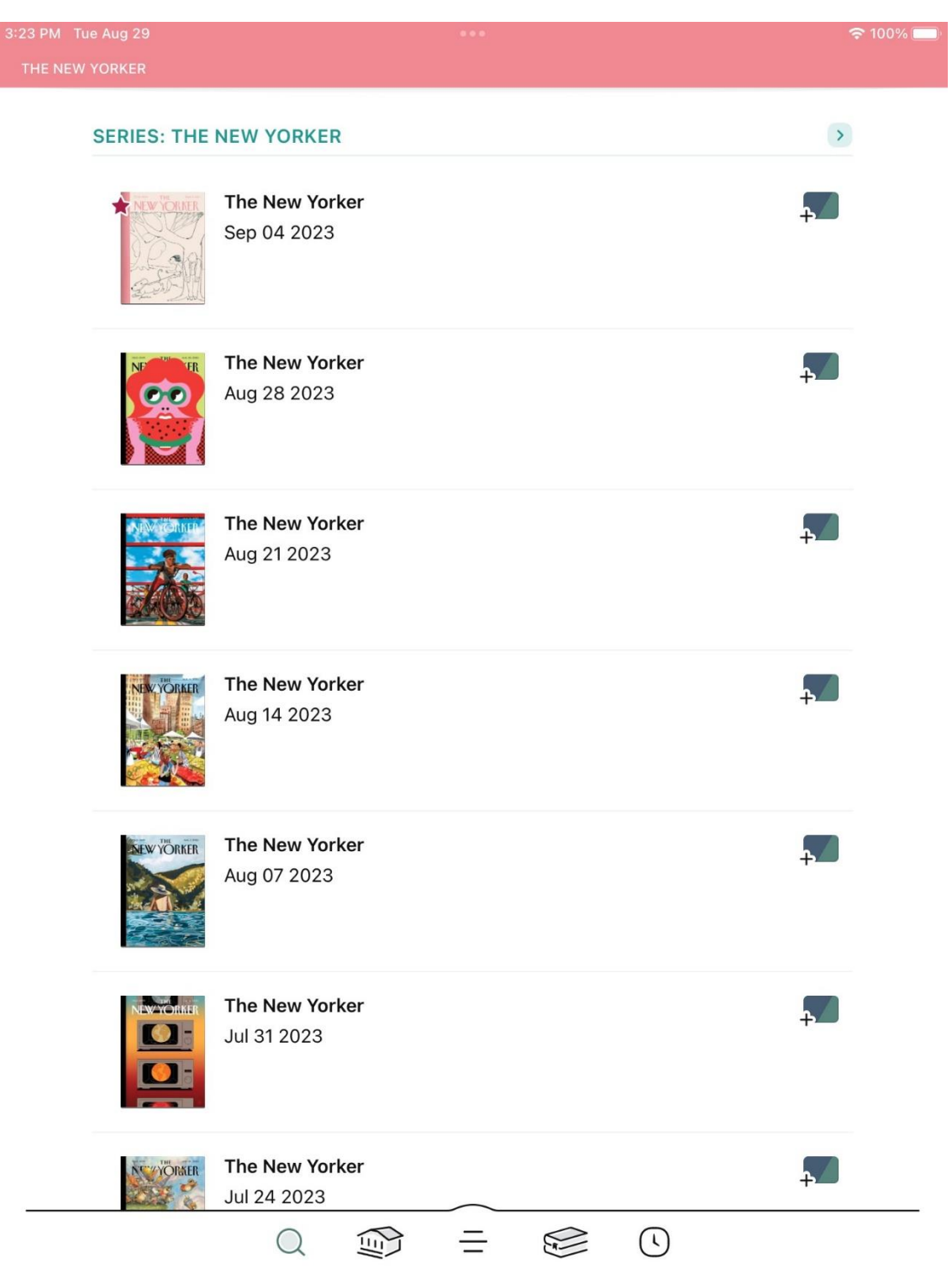

## **If you'd like to browse a list of available magazines rather than searching for a specific one, click on the filter menu button on the home page.**

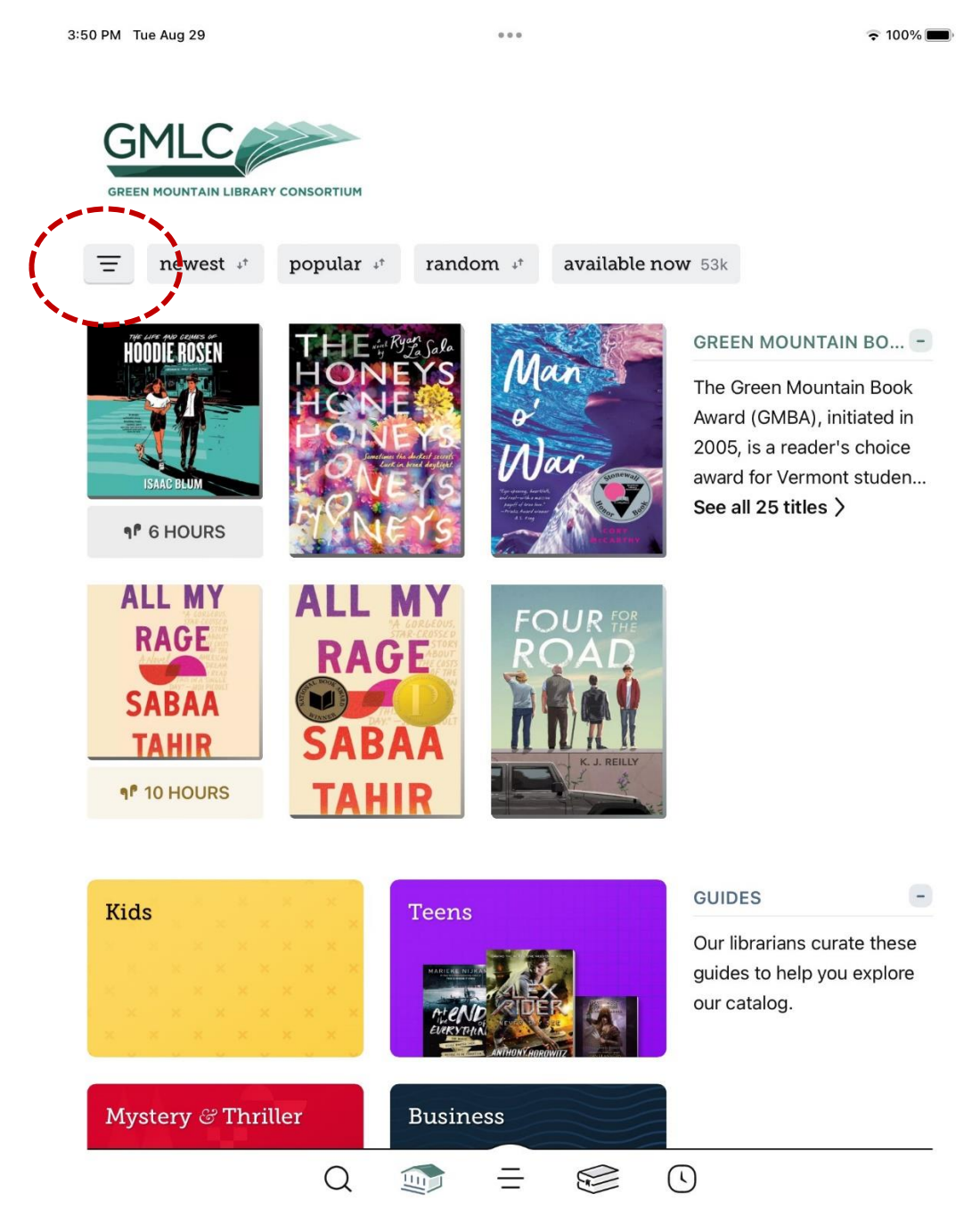

## **Click on "magazines," then click "show [x] titles."**

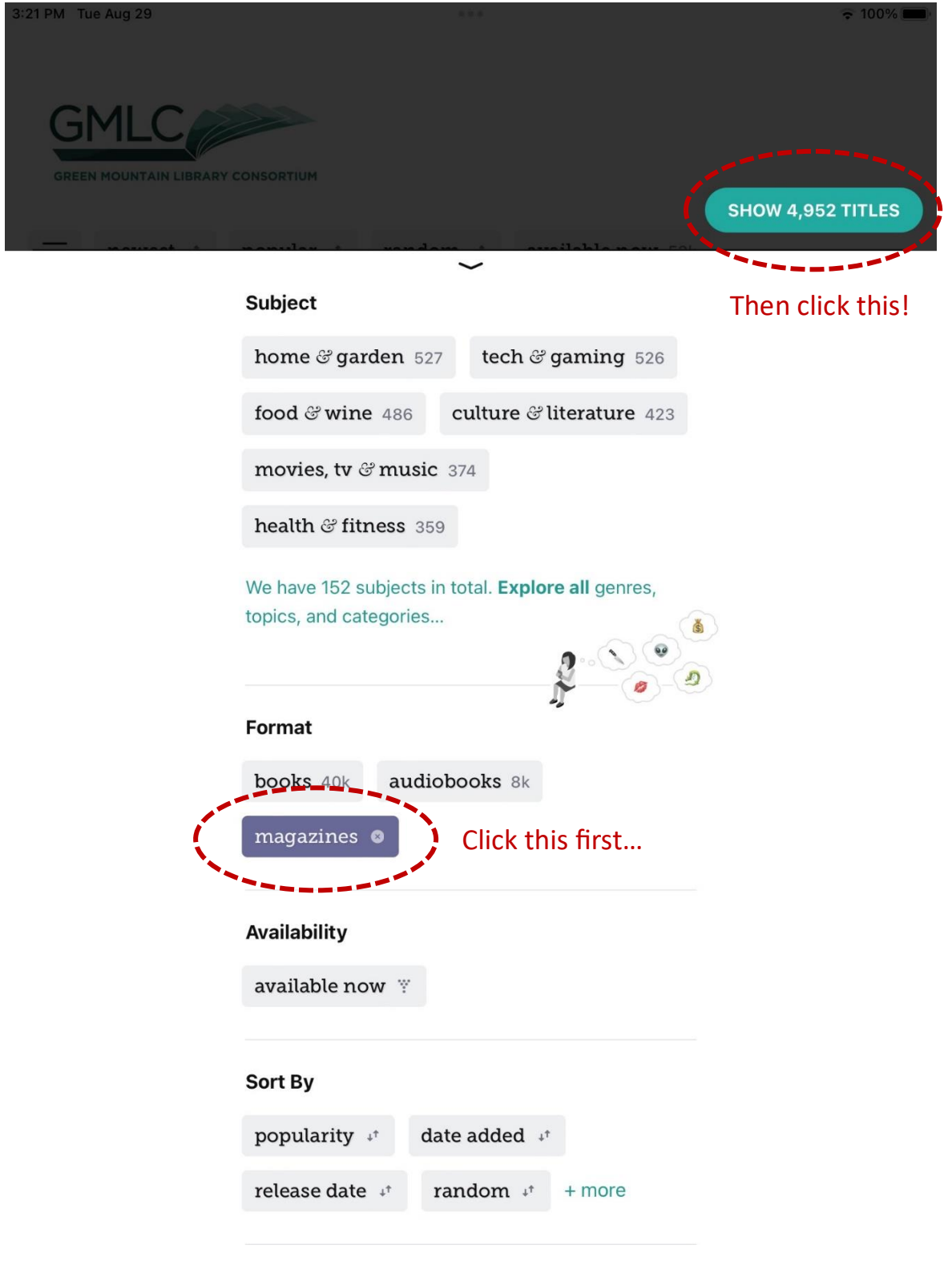

**Then you can browse all the magazine titles available in Libby. Click on a cover to find out more about the magazine and see available issues.**

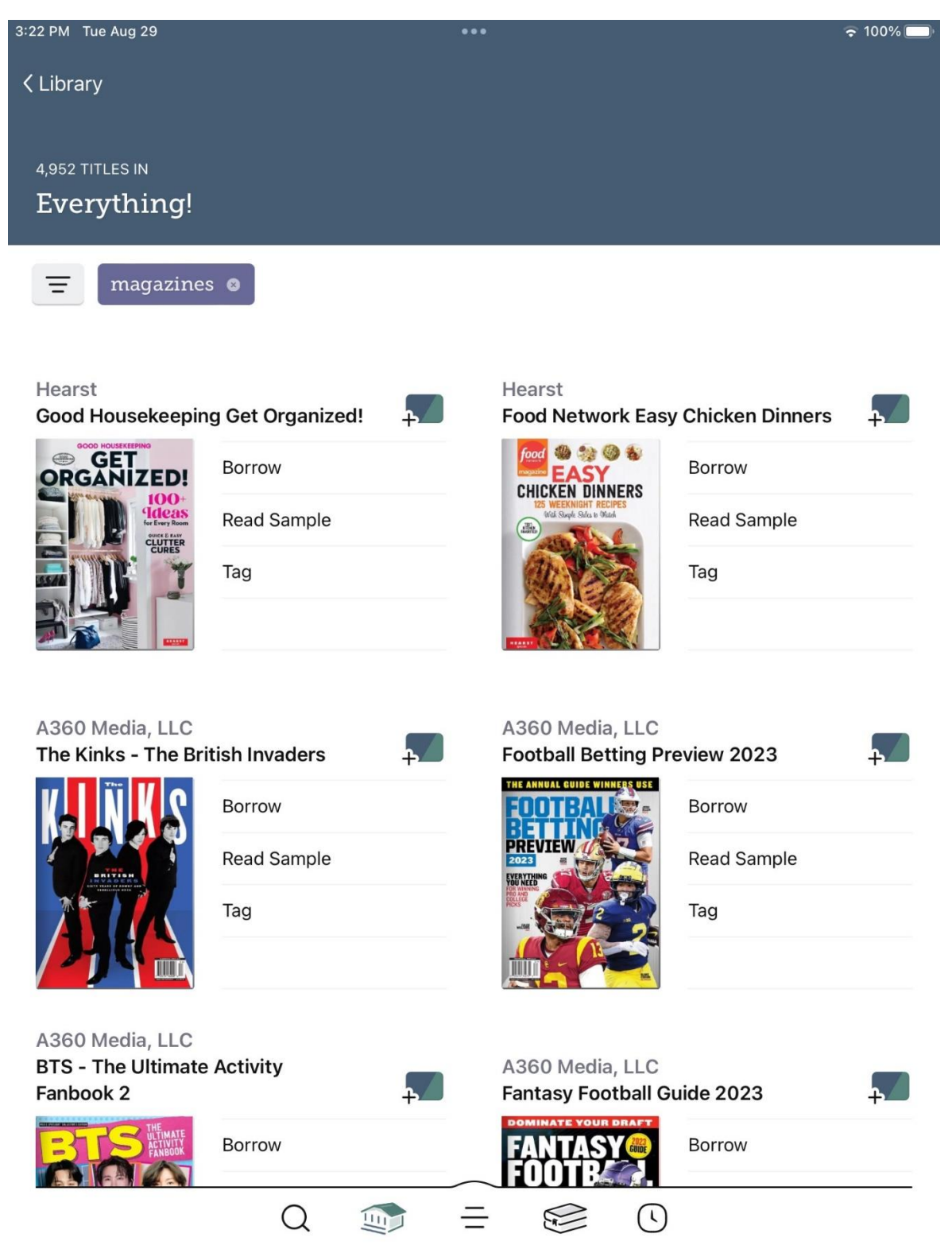